# **User Guide (Cloud)**

# Step 1: Add Options

Add options of custom field in admin panel (Settings App MLCS Cloud):

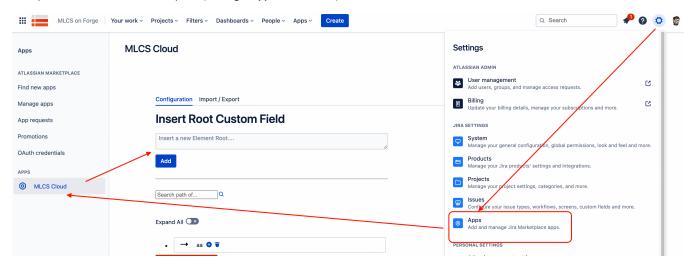

### Step 2: Create custom field for your issues

Now you need create a custom field for issues, follow steps:

1) Go to Settings issues

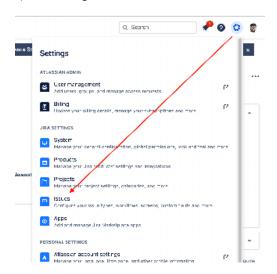

2) Go to Custom field click on create custom field

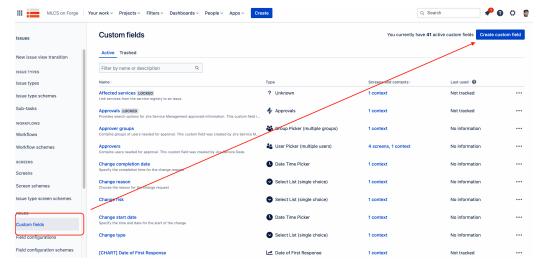

3) Find MLCS (Advanced Multi Level Cascading)

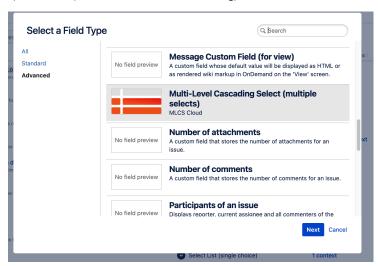

4) Set a name

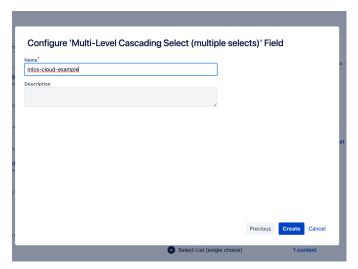

5) Select all screens and context where you need custom field

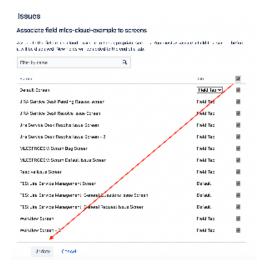

#### 6) MLCS now are available on any issue

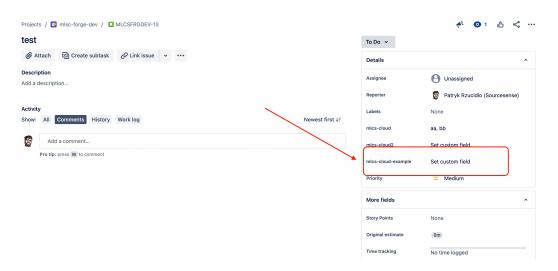

# Step 3: Multi-tree

You can set root of tree to single or any custom field type you have created:

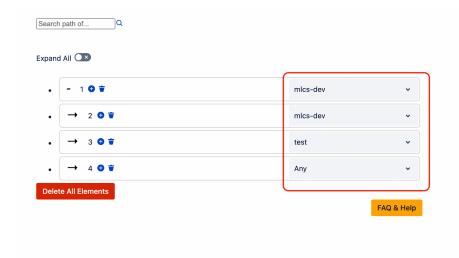